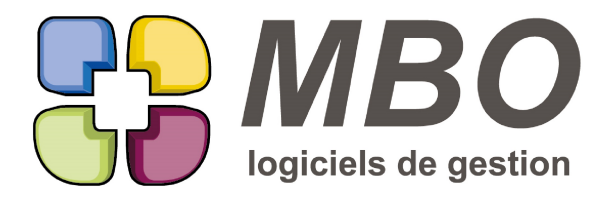

7 rue des Alouettes - 71 100 Saint-Rémy Tél.: 03 85 42 82 04 - Fax: 03 85 42 82 05 web: www.mbo-informatique.fr E-mail: info@mbo-informatique.com

# **ARKAOS 2023.11**

## **\* COULEURS DE PRÉSENTATION DU FOND D'ÉCRAN**

Vous n'aimez pas la couleur, vous préférez la vie en noir et blanc.

Dans les paramètres généraux, directement sur la partie "Général", vous trouverez la possibilité d'avoir la Marguerite de fond d'écran en couleurs ou en N&B.

#### **\* SÉLECTION LIGNE**

Avec cette version, la technologie sous le capot a encore évolué et impacté la sélection des lignes.

Pour la majorité, la sélection reste avec l'habituel clic sur la ligne.

Certaines ayant résisté et la sélection sur le clic ne se faisant plus, vous trouverez dans des listes une 1ère colonne

Sel. pour sélectionner en cliquant dans celle-ci.

Pour les listes où la sélection sur clic ne se ferait pas et où la colone Sel. n'existerait pas,

il faut appuyer sur la touche contrôle "Ctrl" du clavier et sélectionner.

Ce qui est valable partout.

#### **AGENDA - SYNCHRONISATION OUTLOOK OFFICE 365**

Si vous êtes en office 365, vos comptes mails ont été paramétrés dans Arkaos avec un jeton. Ce dernier va permettre de récupérer votre agenda Arkaos sur outlook.

Dans Arkaos :

- sur chaque fiche agenda (Communication/Agenda/Les agendas), une nouvelle section : Synchronisation Si vous cochez la nouvelle case "Synchroniser l'agenda avec un compte externe" apparaitra la case jeton dans laquelle il faudra renseigner celui déjà créé dans Arkaos correspondant à votre compte.

- dans les paramétrages généraux du programme

Partie "Evenement/.../Agenda/..."

Sur la droite dans le cadre "Agenda web" vous trouverez :

\* le délai de cadencement de la synchronisation

\* un bouton pour synchroniser manuellement

\* un code type évènement à renseigner pour la récupération de vos saisies outlook le cas échéant

Dans votre agenda outlook :

- vous verrez un nouvel agenda avec le nom de votre société qu'il faudra sélectionner

Ainsi vous verrez dans outlook les évènements présents dans votre agenda Arkaos. Ce ne sont bien entendu que ceux avec une durée.

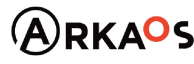

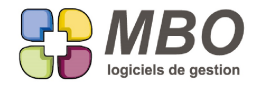

En titre dans outlook vous retrouverez les éléments similaires à ceux visibles dans votre agenda Arkaos. Celui-ci sera non modifiable.

Si vous saisissez dans oulook, attention à bien le faire dans le bon agenda pour retrouver ensuite cette saisie dans Arkaos.

Ces saisies seront toutefois à compléter dans Arkaos avec les liens adhoc comme le code client, le contact etc... Elles seront facilement identifiables par rapport au code type évènement défini dans les paramétrages généraux.

Cependant pour éviter cette presque ressaisie, cette synchronisation n'étant qu'un complément de la mobilité, le bon process pour un ajout dans l'agenda est de passer par la création d'un évènement dans Arkaos soit sur l'ordinateur soit en mobilité.

N.B. : dans Arkaos dans chaque agenda, sous le = qui permet de rafraichir l'affichage, un bouton texte "Synchro. agenda" lancera la synchronisation de l'agenda.

## **ARTICLE - CODE À BARRES**

Vous avez rendu le code à barres obligatoire dans les paramètres généraux du programme.

Mais certains articles ne vont pas en avoir.

Dans la fiche article, onglet Divers (Div), cadre "CODE BARRE ", une nouvelle case à cocher "sans code barres" qui passera le type sur Autre et effacera le code barres s'il y en avait un et permettra de valider la fiche lorsque l'obligation est paramétrée.

La case à cocher a bien entendu été ajoutée dans la MAJ des champs par utilitaire d'une liste d'articles. Vers la fin de la 2ème colonne de la 2ème page.

De même dans la recherche article, onglet CODE CL./BARRE Un nouveau choix : Sans code à barres OUI / NON de façon à retrouver ceux cochés et ceux non cochés.

## **ARTICLE - CONDITIONNEMENT VENTE**

Le tout nouveau champ sur l'onglet vente de la fiche article : Conditionnement vente

peut être rendu obligatoire.

Ce sera dans les paramètres généraux, section Articles / Tarif Vente et Fournisseur

Cadre "Champs obligatoires"

Cette obligation ne s'appliquera bien sûr que sur les articles vendables.

Pour tous les articles qui n'auraient pas de conditionnement, une nouvelle case à cocher juste en dessous : "Pas de conditionnement vente"

et à la duplication d'un article, le conditionnement sera remis automatiquement à 0 pour renseigner la bonne valeur.

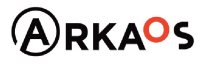

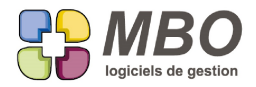

La case à cocher a été ajoutée dans la MAJ des champs par utilitaire d'une liste d'articles. Tout à la fin de la 2ème colonne de la 2ème page.

Et dans la recherche article, onglet VENTE, vous trouverez "Avec conditionnement" ./. OUI / NON à côté de la recherche sur la quantité Conditionnement vente.

Enfin comme ce champ est visible dans la fiche article mais fait partie de la Période vente, dans la recherche Période vente article, vous trouverez tout à l'identique sur l'onglet TARIF VENTE.

### **ARTICLE - IMPRESSION**

Impression d'une liste d'articles selon le modèle : LISTE ARTICLES AVEC CONDITIONNEMENT

Choix A - pour inventaire

une colonne a été ajoutée avec la qté mini de réappro.

## **ARTICLE - TAUX DE REMISE MAX DEVIS**

De façon à ce qu'un taux de remise excessif ne puisse pas être saisi par rapport à tel et tel article dans un devis, un nouveau champ sur la fiche article, onglet Ven (VENTE) : Taux de remise max devis

Vous pourrez appliquer le même taux à un ensemble d'articles grâce à l'utilitaire d'une liste d'articles et le choix A-Modifier des champs

Pour trouver les articles avec ou non une remise max. devis : Dans la recherche articles, onglet AUTRES CODES - Un nouveau choix dans le menu Autres champs : "Avec remise max devis" : ./. OUI/NON

## **ARTICLE ASSOCIÉ**

Dans l'utilitaire de la liste articles :

Choix G - Ajouter des articles associés à la sélection d'articles

L'ergonomie a été entièrement refaite.

Les pratiquants réguliers apprécieront.

## **ARTICLE GÉNÉRIQUE**

Quand on appelle un article générique dans une pièce d'achat (CF, FF,...) la désignation ne se déverse pas de façon à bien définir ce qui est acheté.

Le fonctionnement sera désormais le même pour les pièces de vente ce qui est bien logique.

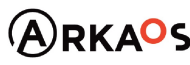

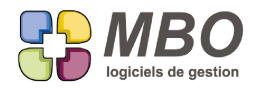

## **ARTICLE SÉRIALISÉ**

Quand on appelle un article série dans un BL ou une facture client, le nombre de colonnes de la liste présentée a été revue pour n'avoir que celles qui sont avec des informations de renseignées.

On a désormais 4 colonnes dans cette liste :

- N° de série interne
- N° de série fournisseur
- date d'entrée
- code fournisseur.

### **AUTRES ADRESSES - RECHERCHE**

Vous voulez trouver les autres adresses des clients ayant tel code tarification.

Pour éviter la recherche croisée, ce champ a été ajouté sur l'onglet GENERAL de la recherche "Autres adresses" du pavé Bibliothèque.

### **BON DE LIVRAISON - ARTICLES QL (Quantité Limitée)**

Vous expédiez des marchandises dont certaines sont dangeureuses et répondent à une réglementation de transport en Quantité Limitée.

De façon à avoir à l'impression d'un BL le poids net total représenté pour de telles marchandises, quelques

paramétrages et préalables et ce sera automatique :

- Créez une clé article pour identifier les articles concernés

- Placez celle-ci :

\* sur les articles

 \* dans les paramètres généraux du programme partie Bon de livraison, cadre "Lignes de BL", nouveau champ : code clé articles quantité limitée

Et c'est tout !

A l'impression de vos BL :

Si des articles avec cette clé sont présents sur le BL, sera calculé le poids net total représenté.

Et à l'impression en pied de BL vous aurez :

Poids total des marchandises transportées en QL : xxxx Kg

En complément, ce texte est modifiable par vos soins à votre convenance : C'est dans le pavé Bibliothèque / Paramètre / Langues

Choisissez une langue, Le Français par exemple, ouvrez la.

Dans le Menu Traduction disponible, choisissez BL

Tout en bas vous aurez ce texte, vous pouvez en face dans la colonne de droite indiquer un autre texte à votre convenance.

SARL au capital de 30 489,80 Euros - RCS Chalon-sur-Saône - APE: 6201 Z - Siret: 425 050 952 00034 - TVA: FR83 425 050 952 Centre de formation agréé auprès de la préfecture de Dijon au n°26.71.01221.71.

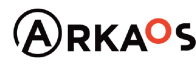

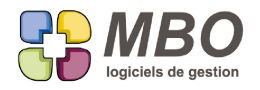

## **BON DE LIVRAISON - IMPRESSION**

Nouvelle option d'impression pour les BL pour avoir le code produit intracommunautaire sur l'édition.

Elle est dans la partie "Lignes" du dialogue d'impression :

- Impression code intracommunautaire

### **COMMANDE CLIENT**

Sur une CC, si celle-ci est de type Commande chantier,

Sous l'adresse du chantier, le contact pourra être choisi parmi ceux du client facturation.

Il suffira de cliquer sur le bouton contact qui a été ajouté.

Vous pourrez toujours en saisir un manuellement bien entendu.

#### **COMMANDE CLIENT - AUGMENTATION**

Vous avez des commandes que vous gérez à l'année par exemple des contrats.

De façon à pouvoir augmenter les PV d'un ensemble de lignes du même %, un nouveau choix dans l'utilitaire, à 2 endroits :

- à partir d'une liste de lignes de CC

et aussi :

- dans la CC derrière l'utilitaire de lignes

dans les 2 cas c'est dans la modif des champs, tout en bas a été ajouté la possibilité de faire varier le PU art d'un coeff ou de x%

L'augmentation (ou réduction) ne se fera que si :

- la CC est en facturation sur ligne

- la ligne n'est ni livrée, ni facturée

## **COMMANDE CLIENT - FACTURATION**

Dans une CC derrière le plus ou dans le menu CC, le nouveau choix pour ajouter une Facture d'acompte a été optimisé avec la possibilité de renseigner un %.

ATTENTION : ce pourcentage se calcule sur le reste à facturer de la CC

Donc si vous détournez l'emploi et que vous ne l'utilisez pas uniquement pour la facturation d'un acompte mais pour la suite de votre facturation également, attention !

Pour mémoire, la facture créée :

- n'a pas de répère "facture d'acompte" c'est juste une facilité pour le faire

- la ligne de la facture sera liée en global à la CC ce qui va créer une ligne de facturation restante négative du même montant dans la CC pour déduction sur une prochaine facturation

SARL au capital de 30 489,80 Euros - RCS Chalon-sur-Saône - APE: 6201 Z - Siret: 425 050 952 00034 - TVA: FR83 425 050 952 Centre de formation agréé auprès de la préfecture de Dijon au n°26.71.01221.71.

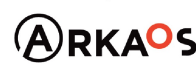

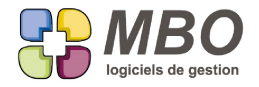

- déduction qui sera désormais systématiquement proposée dès qu'une ligne de facturations restante négative existera sur une CC

## **COMMANDE FOURNISSEUR - DATE DE LIVRAISON PRÉVUE**

Dans les CF, vous avez dans le choix des écrans d'affichage des lignes, l'écran info livraison.

C'est un écran uniquement de consultation.

Mais la date de livraison a été rendue saisissable, elle est donc devenue jaune, de façon à pouvoir saisir facilement des dates différentes par ligne sans avoir à rentrer dans chaque ligne.

## **COMMANDE FOURNISSEUR - DÉVERSEMENT CC**

Dans une CF, au-dessus des lignes, derrière le déverser (bouton 4 flèches rouges vers le centre),

pour le choix D - Déverser lignes de commande client

Une fois celles-ci sélectionnées, vous aurez désormais 4 choix pour la quantité à commander :

- A- Qté de réappro mini de l'article (c'était étonnamment ce que ça faisait)
- B- Qté ligne de commande client

C- Qté ligne de commande client en tenant compte du minimum de réappro (ça complétera jusqu'à celui-ci si on est en dessous)

D- Réappro jusqu'au stock mini (soit un vrai calcul des besoins)

## **COMMANDE FOURNISSEUR - DÉVERSEMENT LIGNE - DUPLICATION**

Attention dans une CF si vous demandez à déverser les lignes d'une autre CF ou si vous demandez la duplication d'une CF seront repris les Familles compta et les comptes de la fiche article correspondant à chaque ligne et non plus ce qui était sur la ligne d'origine.

Par principe, la fiche article est la référence et est succeptible d'avoir été mise à jour.

## **COMMANDE FOURNISSEUR - EXPORT VERS SITE FOURNISSEUR**

Export Web des CF ou comment exporter les lignes de CF pour import sur un site fournisseur

De plus en plus nombreux sont les fournisseurs à imposer de passer commande uniquement par leur site internet avec souvent comme motivation une remise de proposée.

Si le fournisseur offre la possibilité d'importer un fichier sur son site, pour vous éviter double saisie : dans son système et le votre, parce qu'il n'est pas le seul à être informatisé, un chemin facile pour créer ce fichier existe dans Arkaos.

Il est historiquement possible d'exporter des lignes de CF d'Arkaos, et c'est ce dont il s'agit, mais pour réaliser cet export ce n'est pas à partir de la CF mais à partir des lignes de CF.

C'est ce chemin qui a été simplifié.

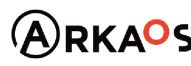

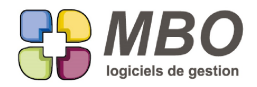

Il va falloir créer le modèle de fichier d'export.

Vous pouvez en créer autant que nécessaire, tous les fournisseurs n'ayant pas ogligatoirement les mêmes caractéristiques pour leur fichier.

Dans le menu Activité, dans Commande Fournisseur, vous trouverez le choix "Filtre export pour commande Fournisseur par internet".

S'ouvrira alors la fenêtre de paramétrage d'export de lignes de CF.

Dans celle-ci, il faudra :

- Sélectionner les champs que vous souhaitez avoir dans votre fichier, très certainement la réf article du fournisseur et la quantité commandée

- Puis il faudra paramétrer la partie « technique », séparateur de champs, de fiche,etc… informations qui auront été communiquées par le fournisseur. Sinon il faut récupérer un exemple de fichier et nous appeler à l'aide.

- Enfin vous enregistrerez cet export en lui donnant un nom parlant pour savoir l'identifier (le nom du fournisseur par ex)

EXPORTER UNE CF :

Vos filtres créés, après avoir saisi une CF à exporter pour import sur le site web de votre fournisseur, demandez à imprimer la CF.

Dans la fenêtre de dialogue d'impression en bas à droite, vous avez un bouton « Exporter pour web ».

Cliquer dessus et s'ouvrira une fenêtre pour choisir le filtre correspondant au fournisseur de la CF.

Ensuite il faudra fixer où vous souhaitez qu'il s'enregistre sur votre ordinateur ou le réseau.

Une fois cet endroit choisi, le chemin sera indiqué et mémorisé pour la prochaine fois, il vous reste à demander la création du fichier.

Celui-ci va s'enregistrer où vous l'avez demandé. Pour finir, il faudra l'importer sur le site de votre fournisseur.

N.B. : En PREALABLE INDISPENSABLE, il faudra bien entendu que dans votre base sur vos articles achetables, les Tarifs fournisseurs soient tous créés et que la référence du fournisseur soit saisie sur chaque tarif.

Par ailleurs si cette fonctionalité vous intéresse, il faut activer un module, alors faites nous signe. Une version avec illustration est disponible, n'hésitez pas à nous la réclamer.

**COMMANDE FOURNISSEUR - IMPRESSION**

Dans le dialogue d'impression CF l'option "ne pas imprimer les prix" est passé dans la partie "Lignes" puisque c'est

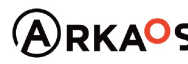

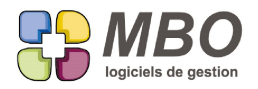

cette partie qui est concernée.

### **COMMANDE FOURNISSEUR - LISTE**

Dans la liste des CF a été ajouté une colonne avec la date de dernière livraison REELLE. Pour cette date et la date de prochaine livraison, c'est sur les lignes de la CF que l'information est prise, chaque ligne pouvant avoir des dates différentes les unes des autres pour ces 2 dates.

#### **COMMENTAIRE LIGNE**

Pour toutes les lignes où l'on peut saisir un commentaire sous la désignation : ligne de Devis, de CC, de CF, etc... Une petite icône Zoom (4 flèches noires vers l'extérieur) a été ajoutée de façon à ouvrir le champ que le commentaire soit sur plusieurs lignes ou non.

### **COMPTABILITE - A-NOUVEAUX et LETTRAGE**

A la génération des A-Nouveaux ceux-ci prennent un N° de pièce qui est celui que vous renseignez lorsque vous demandez leur génération.

Indépendemment, chaque ligne a également un N° de pièce pour lettrage.

Ce dernier est désormais conservé lors de la génération des AN de ce fait le lettrage automatique pour tous vos comptes en lettrage sur N° de pièce sera opérationnel même avec les AN.

#### **COMPTABILITE - COMPTE**

Dans un compte, un nouvel onglet : Famille compta pour visualiser dans quelles Familles compta est placé un compte (chemin supplémentaire de celui déjà existant derrière l'oeil de pied de fiche)

De plus le chiffre à côté du nom de l'onglet permettra de savoir instantanément si le compte est dans une famille ou non et si oui dans combien de familles.

#### **COMPTABILITE - ÉCRITURE**

Le bouton Cpte qui permet d'accéder à la Fiche d'un compte a été ajouté à 2 endroits :

- En saisie d'écritures

Si vous sélectionnez une ligne, il apparaitra au dessus de la liste : à droite à côté du bouton extrait de compte

- En consultation de ligne

C'est-à-dire après avoir fait une recherche de lignes d'écritures (Comptabilité / Ecritures / Consulter écriture) Dans la liste trouvée, en ouvrant une ligne d'écriture : en pied, également à côté du bouton extrait de compte

## **COMPTABILITE - RAPPROCHEMENT BANCAIRE**

Lorsque vous faites vos rapprochements bancaires;

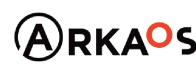

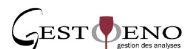

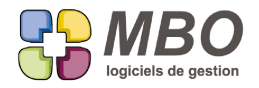

Si sur l'écran de droite, c'est-à-dire celui du relevé, vous cliquez sur le plus de bas de page, toute la liste des

écritures non rapprochées vous est alors proposée de façon à en sélectionner tout un ensemble à déverser en une fois si vous le souhaitez.

Un sigma a été ajouté au-dessus de la liste de façon à faire le total des lignes sélectionnées et avoir leur cumul au débit et au crédit.

#### **CONTACT**

Sur une fiche contact, derrière le plus de bas de fiche, mais aussi en haut dans le menu déroulant correspondant "Ajout", a été ajouté la possibilité de créer un évènement.

#### **CONTACT**

Dans une fiche contact sous le champ Origine (partie haute sur la droite),

un nouveau champ : linkedin

pour renseigner l'url correspondante avec un bouton "GO" à l'extrémité pour accéder directement.

Ce champ se voit également directement en étant dans une fiche tiers (prospect, client, fournisseur, divers), sur l'onglet contact :

sur chaque ligne de contact, dans la colonne Prénom, juste sous le Fax

#### **CONTACT**

Dans l'utilitaire d'une liste de contacts un nouveau choix "Dédoublonnage" dans lequel vous retrouverez le "Extraire les contacts sur même email professionnel" avec un second choix "Même nom" pour trouver les doublons par rapport à l'un ou l'autre de ces critères.

Avec de plus en option de le faire en incluant ou non les fiches inactives.

#### **COURRIER**

En liste de courriers, derrière l'utilitaire, dans la modificadtion des champs, a été ajouté : la date du courrier. Vous pourrez ainsi changer la date d'un ensemble de courriers.

#### **DEVIS**

Dans les paramètres généraux du programme, pour les Devis, partie "Pied", les textes :

- par défaut pour le pied

- qui s'imprime en plus à la suite

sont maintenant en multi style (sans choix de taille) c'est à dire que l'on peut mettre du gras, du souligné, de la couleur,... sauf choisir la grosseur du texte.

SARL au capital de 30 489,80 Euros - RCS Chalon-sur-Saône - APE : 6201 Z - Siret : 425 050 952 00034 - TVA : FR83 425 050 952 Centre de formation agréé auprès de la préfecture de Dijon au n°26.71.01221.71.

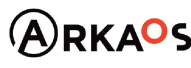

 $C_{\text{EST}}$ ENO

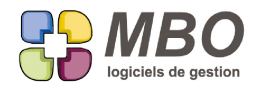

## **DEVIS - MODE FACTURATION CC**

Vous utilisez différents types de devis pour réaliser vos devis (Standard, Configurteur, TCE,...) Et le mode de facturation de la CC (sur ligne, global ou sur situation) est fonction du type de devis. Pour ne pas avoir à y réfléchir à chaque fois, en paramètres du programme, sur un type de devis, vous pourrez paramétrer le mode de facturation de la CC.

ATTENTION : Si en plus vous pratiquez les compteurs pour vos CC c'est le paramétrage du mode facturation sur le compteur CC qui aura le dernier mot.

## **DEVIS - PARAMETRAGE SURFACE**

On passe au 21ème siècle !

Dans l'impression de la "Proposition client" d'un Devis, au niveau des informations concernant le chargé d'affaire, le N° de Fax a été remplacé par l'adresse mail.

### **DOCUMENT - NOM SCANN**

2024.XX

Pour palier à divers soucis ultérieurs, lorsque vous scannez un document pour en ajouter un dans la GED, dans le champ permettant de renseigner le nom que vous souhaitez donner à votre Doc, quelques interdictions en plus du / : - les accents ne seront plus autorisés, le ç

- de même le trait d'union -

parmi les caractères dits spéciaux, ne restera que l'espace et l'underscore \_ (tiret bas ou encore appelé tiret du 8)

### **EVENEMENT**

En liste d'évènements, derrière l'utilitaire, dans La Mise à Jour des Champs (Choix A)

Vous pourrez changer le type agenda de votre évènement en Rapport, Date ou Tache.

#### **EVENEMENT**

Nouvelle option dans un code type évènement pour avoir la date "à faire pour le" qui se calcule automatiquement : c'est la case à cocher "à faire dans x jours" avec le nombre de jours à renseigner.

Cette option n'apparaitra pas si le code type est paramétré "terminé à la création".

Et si à la création de l'évènement la date "à faire pour le" qui est obtenue est un samedi ou un dimanche vous serez alerté.

#### **EVENEMENT**

Quand on veut rattacher un évènement à une fabrication c'est en règle générale sur une Fab non cloturée.

Sur l'onglet lien d'un évènement, au-dessus du champ N° Fabrication a été ajoutée une case à cocher "Uniquement

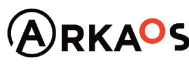

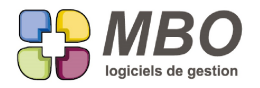

Fabrications non cloturées"

Elle sera cochée par défaut, vous ne verrez donc que les Fab non cloturées.

Si vous les souhaitez toutes, il suffira de la décocher avant de renseigner le champ.

#### **EVENEMENT - AGENDA**

Vous avez des agendas qui ne sont pas rattachés à des salariés par ex un agenda pour la salle de réunion, un véhicule, un matériel.

Vous pourrez désormais le rattacher sur un code type évènement de la même façon qu'un agenda salarié. Dans le code type évènement, le plus à côté du cadre en bas à droite pour ajouter un salarié au travers de sa fonction, proposera un choix :

A- Ajout Fonction

B- Ajout agenda non salarié

#### **EVENEMENT - JOURNAUX**

Sur une fiche tiers ou dans les pièces de gestion qui en possèdent, sur l'onglet journal est déterminé une période sur laquelle on souhaite voir tout ce qui s'est passé.

Pour les évènements la date prise en compte pour les faire voir était la date de création ce qui n'était pas bien iudicieux

C'est maintenant par rapport à la date faite / à faire pour le.

Pour tous les journaux c'est-à dire dans :

- une fiche Prospect, Client, Fournisseur et Divers

- une fiche contact

- les Devis, CC et Fab

#### **EVENEMENT AUTOMATIQUE**

Un nouveau type d'évènement automatique : sur la création d'un prospect.

Pour mémoire c'est dans le menu Evènement du pavé Communication.

Les fonctionnalités sont similaires à celles existant pour les autres types.

## **EVENEMENT lié PROSPECT**

Lorsqu'on est dans un évènement lié à un prospect, que l'on clique sur l'oeil et que l'on choisit "voir les évenements du prospect"

2 choix seront maintenant proposés :

- liste réduite (la liste habituelle)

- liste élargie qui donnera la même liste mais avec une hauteur de ligne bien plus conséquente de façon à voir

beaucoup plus le libellé de chaque évènement

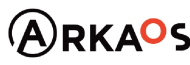

**Page 11**

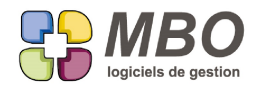

## **FABRICATION - ACHATS RESTANTS**

A partir d'une liste de Fab, dans l'utilitaire, un nouveau choix : P- Achats restants d'une liste de Fab Après l'avoir sélectionné, vous aurez le même dialogue qui apparaitra que lorsque dans une Fab vous cliquez sur le bouton Ar (Achats restants)

Puis vous obtiendrez la liste des Articles Nécessaires restant à commander et/ou à affecter sous le format d'écran "Liste achats restants" où vous pourrez passer des lignes en terminé ou non, ou les cocher en A commander ou non. Avec dans le choix des écrans ou dans l'utilitaire de la liste les mêmes choix qu'en passant par le Ar ou par la recherche d'Articles Nécessaires Fabrication.

## **FABRICATION - AFFICHAGE COÛTS**

Dans une Fabrication, dans une ligne, dans l'entête (partie orange) une case à cocher :

"Cacher 2 chiffres après la virgule"

de façon à n'avoir que des entiers pour les coûts et tous les montants en € mais aussi pour les heures numériques. Cette case restera cochée ou non d'une fois sur l'autre par utilisateur.

## **FABRICATION - AVANCEMENT LIGNE**

Lors de la saisie de l'avancement sur ligne, ont été ajoutés en haut à gauche les boutons :

- de sous-sélection

- \* pour cacher les lignes sélectionnées
- \* pour ne garder que la sélection

- la loupe avec le T pour Tout faire réapparaitre.

## **FABRICATION - AVANCEMENT LIGNE**

Dans le tableau de saisie des avancements pour les lignes de Fabrication, 2 optimisations pour reporter l'avancement précédent :

- une case à cocher dans une nouvelle colonne Report Prec. pour le faire ligne par ligne

- un nouveau bouton texte "Reporter avancement précédent" pour le faire pour une sélection de lignes

## **FABRICATION - AVANCEMENTS**

Sur les 3 tableaux d'avancement : sur OP (uniquement par jour), sur ligne et pour les AN de type B, 2 colonnes ont été ajoutées avec les initiales du chef de projet, pour la Fab et pour la ligne de Fab concernée.

## **FABRICATION - AVANCEMENTS OP PAR JOUR**

En saisie des avancements OP par jour,

Une option a été ajoutée pour cacher les lignes avec avancement à 100%.

SARL au capital de 30 489,80 Euros - RCS Chalon-sur-Saône - APE: 6201 Z - Siret: 425 050 952 00034 - TVA: FR83 425 050 952 Centre de formation agréé auprès de la préfecture de Dijon au n°26.71.01221.71.

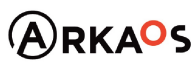

 $C_{\text{EST}}$ ENO

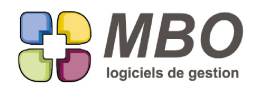

## **FABRICATION - AVANCEMENTS OP PAR JOUR**

En saisie des avancements OP par jour,

Deux nouvelles options :

- cacher les lignes sans temps prevu

- cacher les lignes qui n'ont pas de temps passé entre le dernier avancement et le jour de saisie

## **FABRICATION - RECHERCHE**

Vous pratiquez le CA généré sur une période dans le pavé Résultats / Rentabilité et vous souhaitez obtenir par la recherche Fab la liste des Fab qui sont prises en compte lors de la recherche automatique de cette demande.

Un nouveau bouton dans la recherche fabrication sur l'onglet principal FABRICATION le fera :

Rech. fabs mouvementées période

Avec possibilité de filtrer par rapport à un chargé d'affaire et une option pour avoir ou non les Fab NON affaire.

Et vous obtiendrez les Fab mouvementées sous toutes les formes sur la période :

- heures saisies
- achats saisis
- avancements lignes saisis
- avancements budgets B saisis
- avancements opé saisis

affaires cloturées ET non cloturées

ATTENTION : Ce type de demande fait abstraction des critères pouvant être saisis par ailleurs sur la recherche.

## **FACTURE CLIENT - DÉDUCTION ACOMPTE**

Si pour la facturation de vos acomptes pour vos CC en facturation à la ligne ou en global (ce qui exclut les CC sur situation),

vous passez par l'ajout d'une facture d'acompte (nouveauté de la version) ou si vous rattachez la ligne de votre Facture client en global sur la CC :

Une ligne de facturation restante négative du montant de l'acompte est créée dans la CC.

Deux nouveautés pour ces lignes :

- dès qu'une existera dans une CC, à la création d'une FC pour cette CC, elle sera automatiquement proposée pour être déversée , on ne pourra plus ne pas y penser.

- dans la FC vous pourrez modifier son montant de façon à ne déduire qu'une partie. Sur la CC le montant de la ligne de facturation restante correspondante sera alors déduite d'autant.

## **FACTURE CLIENT - EXPORT JSON**

Au-dessus d'une liste de FC, un nouveau bouton : "Export fichier JSON"

SARL au capital de 30 489,80 Euros - RCS Chalon-sur-Saône - APE: 6201 Z - Siret: 425 050 952 00034 - TVA: FR83 425 050 952 Centre de formation agréé auprès de la préfecture de Dijon au n°26.71.01221.71.

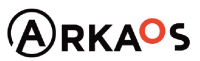

 $C_{\text{EST}}$ ENO

**Page 13**

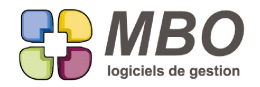

Il permet d'exporter les FC sélectionnées et un grand nombre des informations qu'elles contiennent ainsi que celles des lignes qui les constituent sous un format connu de tout développeur informatique.

Il peut ensuite être exploité selon les besoins.

## **FACTURE CLIENT - IMPRESSION**

Dans le dialogue d'impression des FC, cadre lignes, une option supplémentaire "imprimer poids" qui permet d'avoir le poids brut pour chaque ligne sur l'impression.

## **FACTURE CLIENT - OBJET**

Dans les paramétrages généraux du programme, section "Facture client / ... / ..."

Dans le cadre Facture client, dans le menu "Rubrique contenu facture", un nouveau choix :

N° + objet commande client

Ainsi si dans une FC toutes les lignes facturées appartiennent à la même CC, le champ "Contenu" de la FC prendra le N° + l'objet de la CC.

S'il y a plusieurs CC, si vous n'avez rien renseigné manuellement, ça mettra VIDE.

### **FACTURE CLIENT DROM et Hors CEE - PIED DE FACTURE - IMPRESSION**

Comme c'était déjà possible pour l'affacturage, l'Autoliquidation et l'export CEE vous pourrez avoir un texte de pied de facture spécifique pour vos FC concernant vos clients en DROM et en HORS CEE.

C'est dans les paramétrages généraux du programme, partie Facture client.

Dans le menu sous "texte pied de facture", vous trouverez les choix

- "Facture DROM"
- "Facture Hors CEE"

Il vous suffira de compléter le cadre à côté et lors de l'impression d'une FC avec l'export correspondant, c'est ce texte qui s'imprimera en pied de facture.

## **FACTURE FOURNISSEUR - DÉVERSEMENT LIGNE - DUPLICATION**

Attention si vous demandez la duplication d'une FF seront repris les Familles compta et les comptes des fiches article correspondant à chaque ligne avec code article et non plus ce qui était sur la ligne d'origine.

Par principe, la fiche article est la référence à l'instant de la duplication puisqu'elle est succeptible d'avoir été mise à jour.

#### **FACTURE FOURNISSEUR - FACTURATION LIGNES NON LIVRÉES**

Si un fournisseur vous facture la totalité à la commande, celle-ci n'étant pas livrée saisir la FF n'était pas possible, même la Facturation Intermédiaire ne le permettant pas.

SARL au capital de 30 489,80 Euros - RCS Chalon-sur-Saône - APE : 6201 Z - Siret : 425 050 952 00034 - TVA : FR83 425 050 952 Centre de formation agréé auprès de la préfecture de Dijon au n°26.71.01221.71.

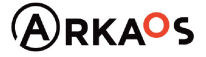

 $\mathcal{L}_{\beta}$ EST $\mathcal{L}_{\beta}$ ENO

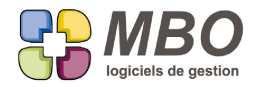

Désormais si en préalable dans les paramétrages généraux, section "Facture fournisseur" vous cochez l'option : - "Voir les lignes de CF Non livrées dans le "déverser ligne"

Derrière le déverser dans une FF vous aurez le Choix - A - déverser lignes de CF avec lignes non livrées qui apparaitra

Vous aurez ensuite une alerte qui vous dira x lignes non livrées et dira de faire un BR si elles sont réellement livrées. Vous pourrez faire OK et les lignes seront déversées.

Ainsi on pourra saisir des FF de marchandise pas encore livrée.

## ATTENTION : CHANGEMENT DE PROCEDURE

Si vous utilisiez l'option de déverser des lignes non livrées en FF, désormais, elles ne passeront plus en livrées, il faudra faire le BR ultérieurement à la réception.

De ce fait dans les CC, en liste de CC et liste de ligne de CF/FF une nouvelle couleur orangée pour identifier les CC ou les lignes de CC facturées mais non livrées.

### **GED - DOCUMENT LIGNE D'ÉCRITURE**

Un nouvel endroit sur lequel lier un Document : à une ligne d'écriture

Ce ne sera pas possible en étant en saisie mais en passant par la consultation :

Menu Comptabilité / Ecritures / Consulter écritures

Rechercher l'écriture concernée, une fois trouvée et en liste, ouvrez la ligne.

Vous trouverez l'habituel onglet Document, qui fonctionne à l'identique de tous les endroits où l'on peut attacher un Doc.

Dans la recherche Document de la GED, un nouvel onglet COMPTA qui a été créé pour l'occasion, sur lequel vous trouverez

"lié Ecriture" : OUI/NON qui a été regroupé avec le lien par rapport à un compte.

Et derrière le + dans la fiche Document, un nouveau choix N° 9 : Attacher à des écritures

En découlent les ajouts suivants :

\* En consultation de lignes au-dessus, derrière le bouton texte "voir documents liés" un choix :

A- Docs liés pièce de gestion

B- Docs liés ligne d'écriture

\* Dans un extrait de compte, si on double clic sur la ligne un choix supplémentaire : Voir Docs liés ligne d'écriture

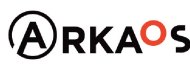

 $C_{\text{EST}}$ ENO

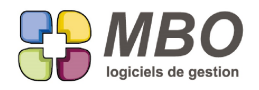

## **INTERVENTION**

Si dans une intervention vous appelez un article comme ligne d'inter

Si cet article est un article composé

Et si dans sa composition, il y a un article nécessaire avec une quantité négative car le client va rendre cet élément Alors :

Dans l'inter, dans la ligne de cet AN, la quantité à ajouter au stock sera désormais avec la quantité saisie mais en positif, c'est-à-dire que l'article sera rentré en stock au passage en BL ou en Facture.

Cette case étant saisissable pour la passer à 0 si exceptionnellement il n'y a pas lieu de rentrer l'article en stock.

#### **INTERVENTION - IMPRESSION**

Sur l'impression des fiches d'une intervention, le code du client a été ajouté, aussi bien sur l'exemplaire interne atelier que sur celui du client.

### **JOURS FÉRIÉS**

Lors de la génération des jours fériés : Menu communication / paramètres / Jours fériés, il vous est demandé pour quelle année vous souhaitez les créer.

Vous aurez ensuite une interrogation supplémentaire : Souhaitez-vous ajouter le Lundi de Pentecôte ?

Ce dernier n'étant pas toujours le jour Férié travaillé choisi par l'entreprise.

Si c'était un autre jour répondez oui et ensuite supprimez le jour férié qui s'est créé dont vous ne voulez pas.

### **PROCEDURE - DUPLICATION**

En haut à gauche d'une liste de procédures, le bouton x2 vous permettra de pouvoir dupliquer une procédure.

#### **PROSPECT**

Dans une fiche prospect, onglet évènement,

Une nouvelle option, par boite à cocher au-dessus des lignes, permet de "voir une liste élargie"

C'est-à-dire de voir tous les évènements en-dessous avec une hauteur de ligne bien plus conséquente de façon à voir plus de libellé de chaque évènement.

#### **PROSPECT**

Un prospect s'identifie non pas avec un code mais avec un N°.

Quand on ouvre une fiche prospect, ce numéro était en bas c'est-à-dire à un endroit inhabituel, on le cherchait sans le trouver.

Il a été déplacé en haut à droite.

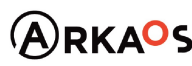

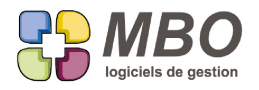

## **PROSPECT - CLIENT**

Sur une fiche prospect a été ajouté un nouveau champ pour renseigner l'url Linkedin de l'entreprise. C'est dans l'entête de la fiche juste sous le site avec le même bouton GO pour accéder.

Une fois le prospect transformé en client, ce champ passera sur l'onglet Info pour cause de complet manque de place dans l'entête de la fiche client.

## **PROSPECT - CODE COMMERCIAL**

Pour créer des prospects sans renseigner le code commercial de façon à ne décider de celui-ci qu'au moment du devis, ce champ a été ajouté dans les paramètres du programme, partie Prospect dans le cadre champs obligatoires. Il suffira de le décocher.

A la création d'un devis, vous ne pourrez passer de l'onglet "Demandeur" sur l'onglet "Ligne" qu'une fois le commercial renseigné.

## **RESULTATS - SECTIONS BUDGETAIRES**

Le suivi des dépenses au travers des sections budgétaires se fait par comparaison entre la dépense réelle et la prévision globale.

Mais il est en fait bien plus judicieux de comparer la prévision avec les dépenses non affaires, c'est-à-dire ce qui est ni pour le stock ni affecté à une Fabrication qui n'est pas un chantier et donc cochée non affaire.

Pour cela en paramétrage général, une option dans la section :

- Analyse..../....../ section budgétaire

intitulée :

- Ecart : Dépense non affaire- prévision période

vous permettra de passer avec ce comparatif sur la colonne correspondante.

**RESULTATS - SECTIONS BUDGETAIRES - IMPUTATIONS**

Votre paramétrage pour l'imputation est obligatoire uniquement pour les lignes sans code article.

La traduction au niveau des sections budgétaires avec la nouvelle répartition en affaire et non-affaire est la suivante :

- les lignes avec code article et non imputées sont en affaire

De ce fait dans une ligne de compte, des lignes affaires sont sans N° de Fab (ce qui est perturbant)

- les lignes sans code article et imputées sont en affaire ou non affaire en fonction du type de Fab sur laquelle est faite l'imputation

SARL au capital de 30 489,80 Euros - RCS Chalon-sur-Saône - APE: 6201 Z - Siret: 425 050 952 00034 - TVA: FR83 425 050 952 Centre de formation agréé auprès de la préfecture de Dijon au n°26.71.01221.71.

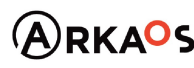

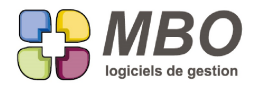

- les lignes sans code article et non imputées sont en non affaire

### **RESULTATS - SECTIONS BUDGETAIRES - IMPUTATIONS**

Pour mémoire, un récapitulatif de sur quelles sections entre affaire et non affaire se placent les montants qui ne sont pas affectés à une fabrication ni cochés stock :

Comptes 6 :

Si pas d'affectation en gestion : c'est mis en affaire

Si c'est une écriture comptable :

Si le compte est présent sur une famille compta, on regarde si affaire ou non affaire

S'il est sur les 2 (affaire et non affaire) on mettra affaire

S'il n'est dans aucune famille compta, on mettra en non affaire

Comptes 7 : c'est tout en affaire

#### **SAISIE DES TEMPS - FEUILLE DE TRAVAIL**

Dans une feuille de travail, a été ajoutée une colonne qui affiche la date de saisie et/ou de modification de chaque ligne c'est-à-dire de chaque travail.

#### **SUIVI**

Quand sur un suivi vous cochez la case "terminé", pour contenter tout le monde entre ceux qui veulent la date du jour par défaut et ceux qui n'en veulent pas, désormais s'ouvrira une fenêtre dans laquelle vous aurez la date du jour par défaut, avec les + et moins et le calendrier pour changer cette date si besoin sinon il suffira de valider.

#### **TRAVAUX**

Sur un travail a été introduit une nouvelle date : la date de saisie / date de modification.

Elle se renseignera automatiquement à la saisie et changera dès qu'une modification sera faite.

Bien entendu cette date a été ajoutée dans la recherche travaux et une nouvelle colonne en liste de travaux la montrera.

De plus l'écart entre la date du travail et la date de saisie/modif sera également indiqué à coté dans une colonne séparée.

#### **TRAVAUX - FEUILLE DE TRAVAIL**

Dans une feuille de travail, a été ajouté une colonne pour savoir qui a saisi le temps effectué, à savoir avec le code salarié correspondant.

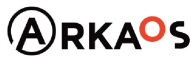

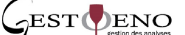